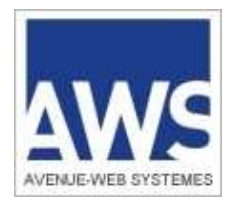

# **AWS-Achat / Entreprises**

## **www.aws-entreprises.com**

### **Téléchargement Du dossier de consultation des entreprises**

**AWS-Avenue-Web Systèmes– Editeur d' AWS-Achat**

**97 rue du Général Mangin - 38100 Grenoble – 04 76 44 11 68**

#### **1. Recherche d'un avis et d'un DCE à partir de votre compte entreprise : Recherche de l'appel d'offre pour retrait du DCE à partir de votre compte entreprise :**

Si votre profil de veille est bien paramétré, les avis qui correspondent à votre fiche sont classés dans le menu "*CONSULTATION* ", apparaissent également sur la page d'accueil de votre compte les avis correspondant à vos critères.

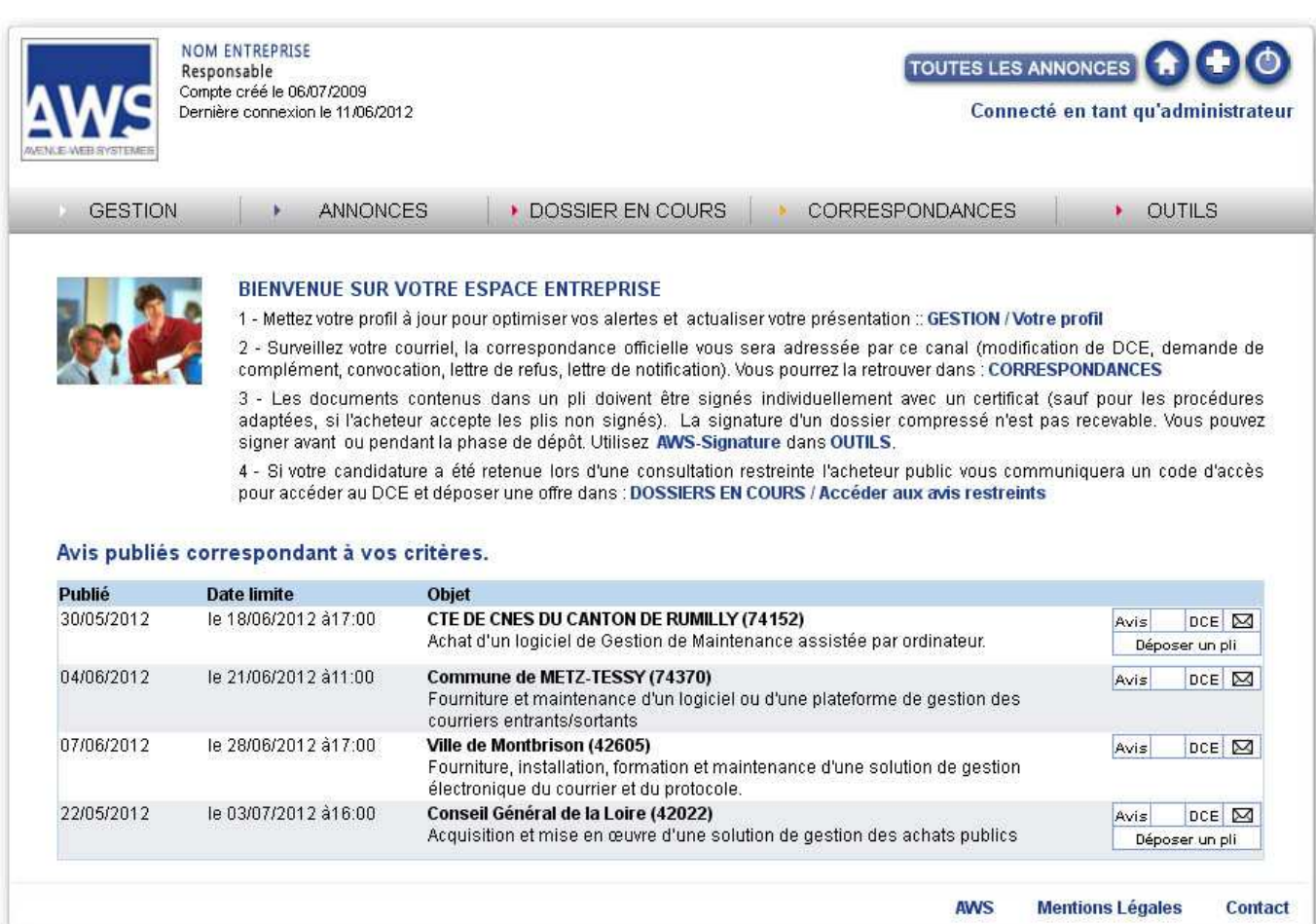

Si votre profil de veille n'est pas actif (vérifier dans la rubrique "gestion > votre profil"), vous pouvez utiliser le moteur de recherche dans la rubrique "*CONSULTATION > Tous les avis en cours sur AWS-Achat*"

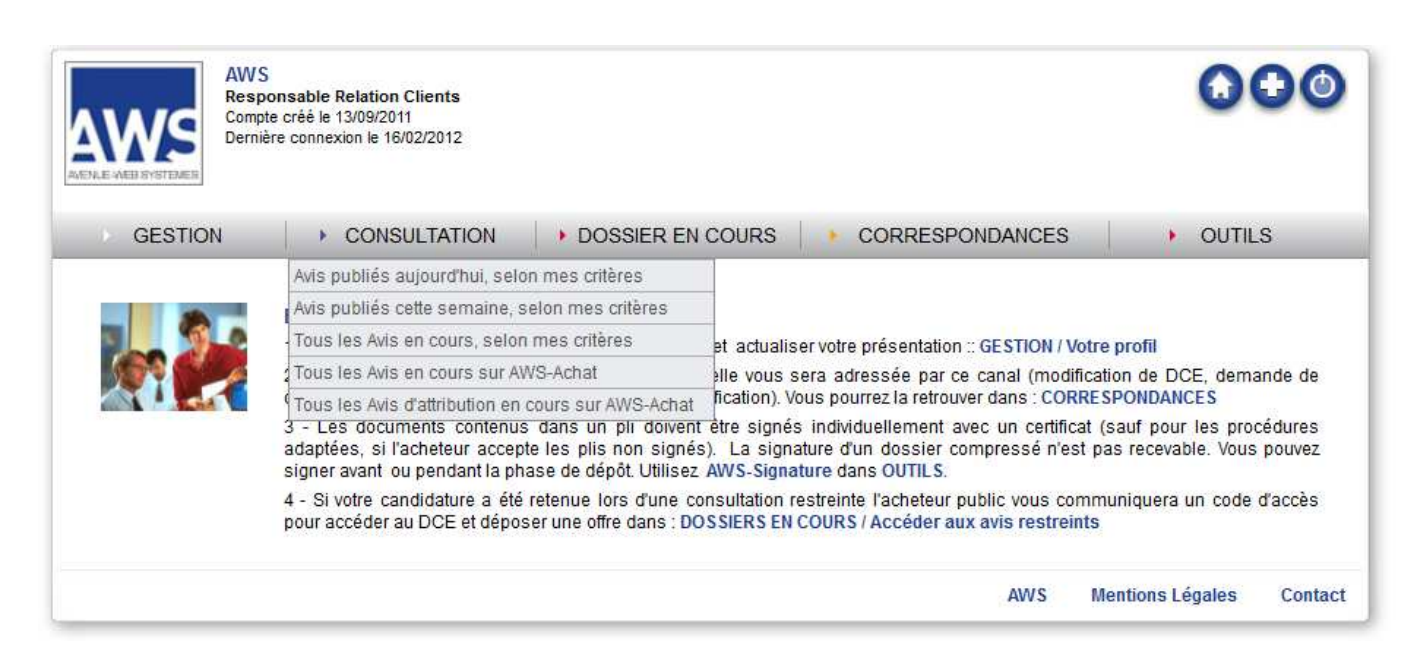

Renseignez le formulaire par un mot clé : exemple « arrosage »

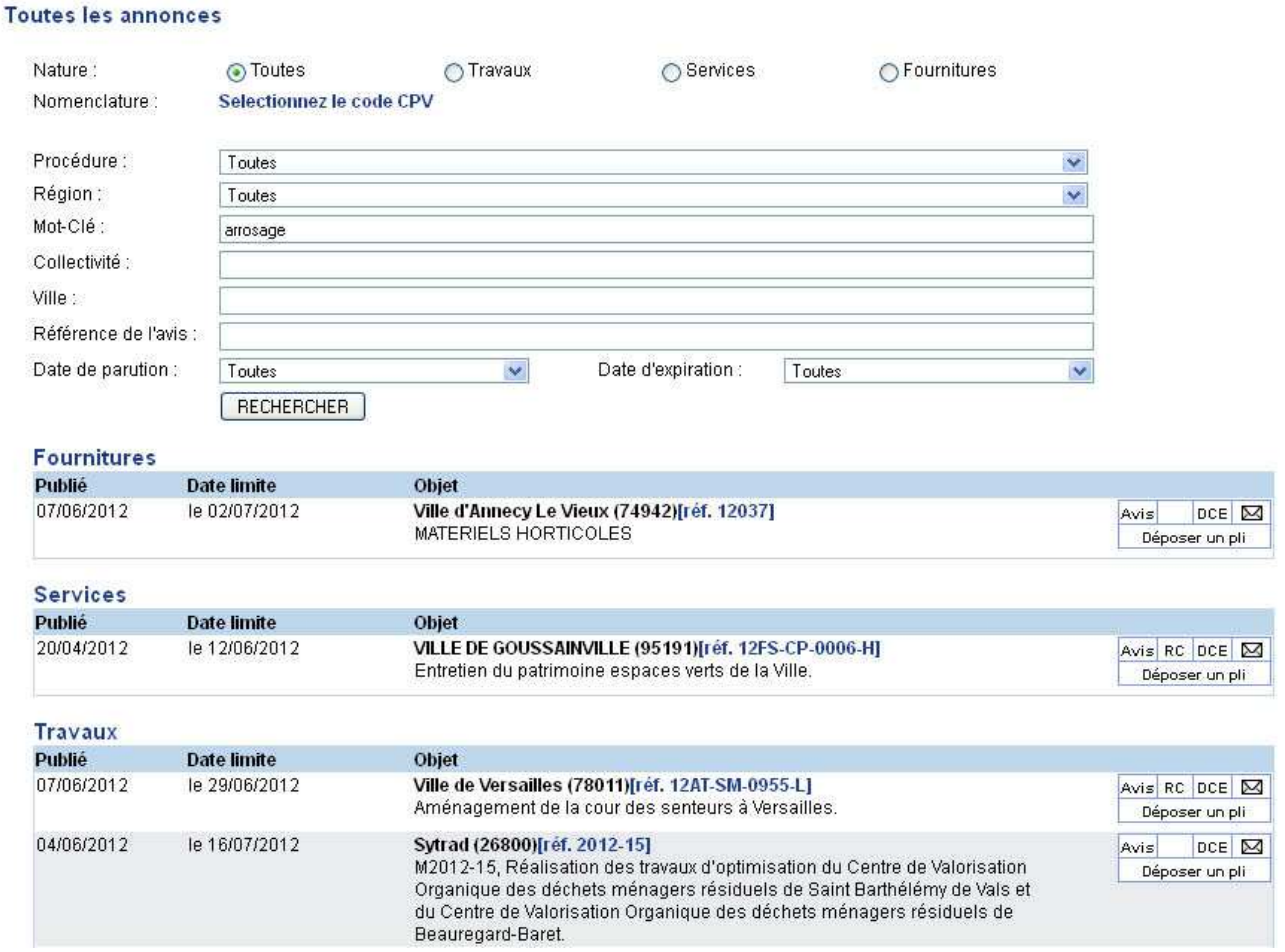

**AWS-Avenue-Web Systèmes– Editeur d' AWS-Achat**

#### **2. Recherche d'un avis et d'un DCE à partir du portail AWS-Achat :**

Connectez-vous au portail www.marches-publics.info ou sur le site internet de l'acheteur adhérent ou sur un de nos portails partenaires :

**http://www.ladepeche-legales.com/accueil.htm**

**http://www.mp74.fr/accueil.htm**

**http://avisdemarches.leparisien.fr/accueil.htm**

**http://www.sudouest-marchespublics.com/accueil.htm**

**http://marchespublics.ledauphine-legales.com/accueil.htm**

**http://marches-publics.lagazette-legales.fr/accueil.htm**

**http://www.midilibre-legales.com/accueil.htm**

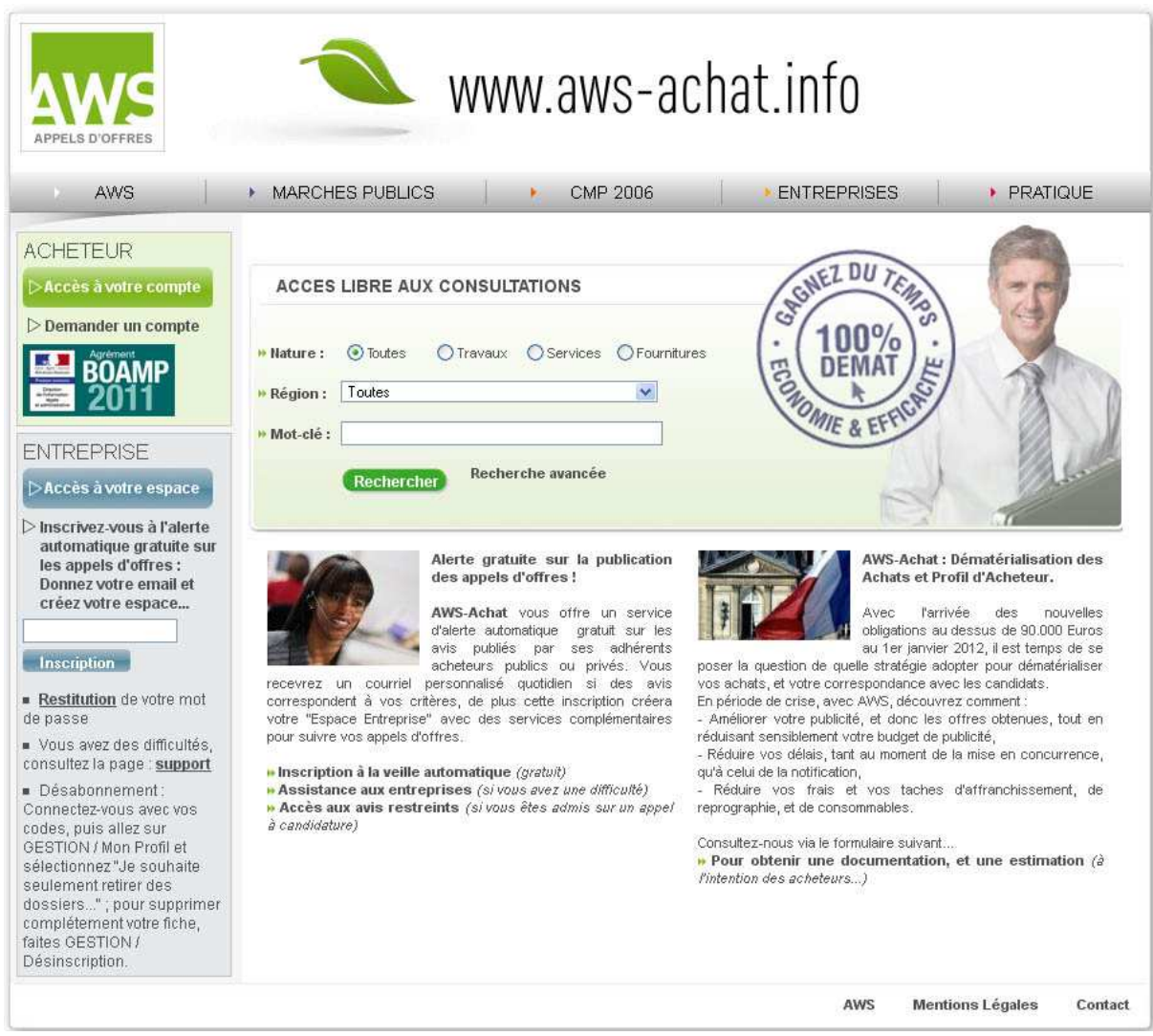

Faites une recherche par mot clé, région, type de procédures...et/ou un mot faisant référence à l'objet du marché pour afficher le ou les avis qui vous intéressent puis cliquez sur rechercher.

**AWS-Avenue-Web Systèmes– Editeur d' AWS-Achat**

#### **3. Téléchargement du DCE :**

Une fois que vous avez trouvé l'avis qui vous correspond (à partir de marches-publics.info), pour accéder au DCE, cliquez sur le picto « avis » (loupe) et cliquez sur le picto "DCE" dossier de consultation des entreprises (dans le paragraphe relatif aux documents).

Si vous souhaitez télécharger le DCE sans ouvrir l'avis de publicité cliquez directement sur le picto « DCE » dans le cockpit.

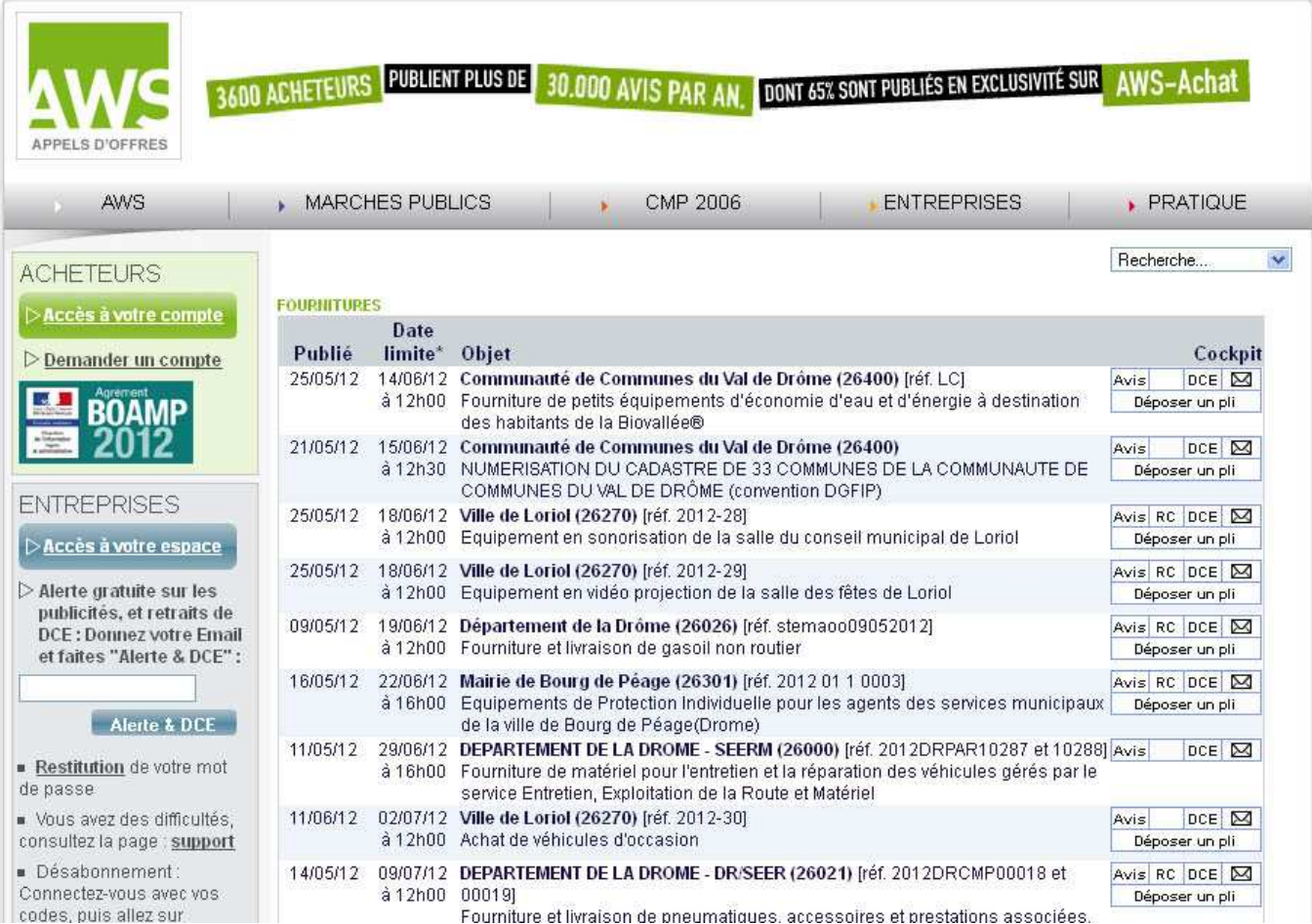

Après avoir cliqué sur le picto DCE ou sur le lien téléchargement du DCE indiquer dans l'AAPC, une fenêtre d'identification apparait :

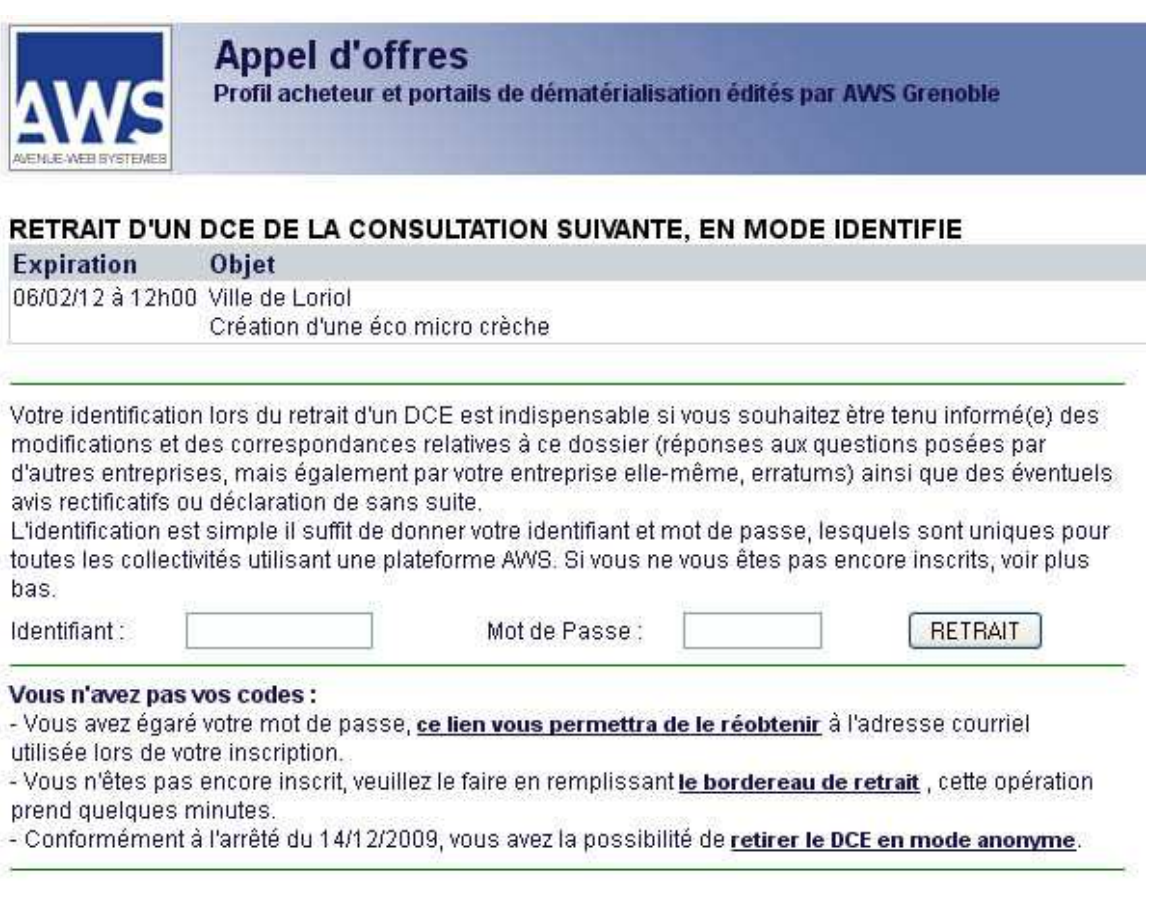

Pour télécharger le DCE, vous avez 2 possibilités :

#### **1. Téléchargement en mode anonyme**

Conformément à l'arrêté du 14/12/2009, vous avez la possibilité de retirer le DCE en mode anonyme, cependant si vous avez l'intention de soumettre un pli, il est fortement recommandé d'adopter le mode identifié.

En effet pendant la consultation, celle-ci peut être modifiée de façon significative, faire l'objet de clarifications importantes pour l'établissement de votre réponse, faire l'objet d'un rectificatif changeant les données de base, notamment la date de remise des offres, ou même faire l'objet d'un avis de sans suite.

A titre d'exemple, à l'échelle de la plateforme AWS (qui publie environ 150 avis par jour), 28 % des avis font l'objet d'une modification, d'un rectificatif, d'une correspondance, ou d'un sans suite !

Si vous optez malgré tout pour ce retrait anonyme, prenez la précaution de revenir sur ces pages suffisamment tôt avant l'expiration, au minimum 2 semaines, afin de vous identifier. En effet si à votre 2ème passage vous retirez à nouveau en anonyme, vous aurez certes le dossier mis à jour, mais vous n'aurez pas les correspondances (questions de clarification et réponses) qui elles sont adressées uniquement aux entreprises identifiées.

#### **2. téléchargement en mode identifié** avec vos codes d'accès.

**AWS-Avenue-Web Systèmes– Editeur d' AWS-Achat**

Votre identification lors du retrait d'un DCE est indispensable si vous souhaitez être tenu informé(e) des modifications et des correspondances relatives à ce dossier (réponses aux questions posées par d'autres entreprises, mais également par votre entreprise elle-même, erratums) ainsi que des éventuels avis rectificatifs ou déclaration de de sans suite. Saisissez vos codes d'accès en effectuant un « copier coller » des codes reçus par mail afin d'éviter les erreurs de

saisies

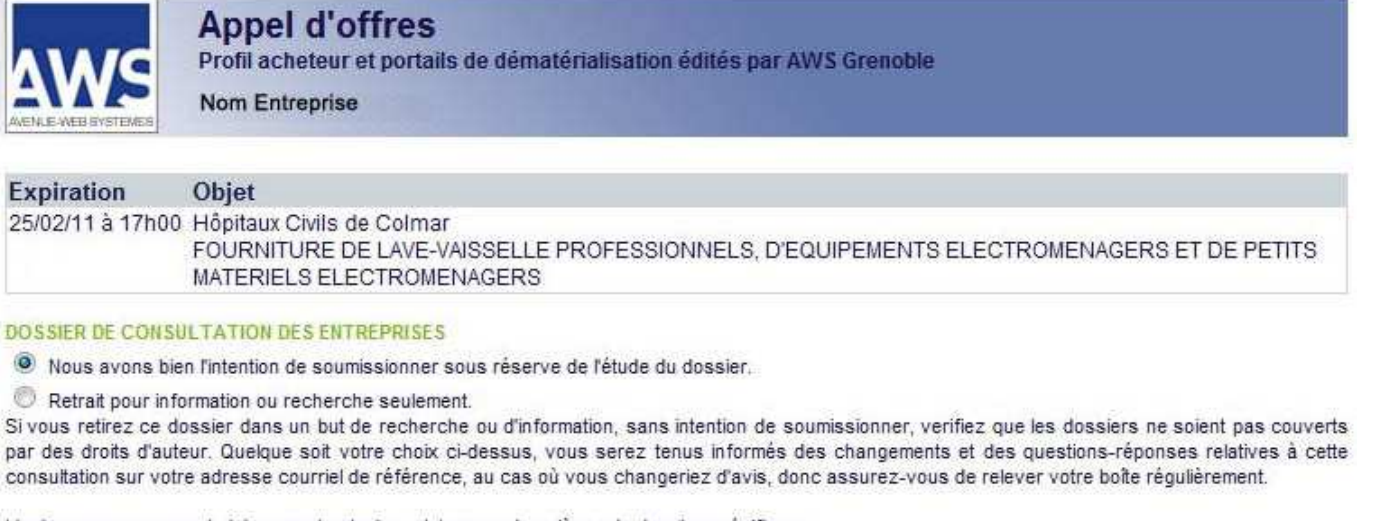

L'avis que vous avez choisi comporte plusieurs lots avec des pièces de dossier spécifiques. Veuillez choisir les lots qui vous interressent dans la liste ci-dessous.

1 - Lave-vaisselle professionnels

- 2 Equipements électroménagers
- 

3 - Petits matériels électroménagers

Télécharger les DCE séléctionnés

Une fenêtre s'ouvre avec un lien vers le téléchargement du DCE.

Le cas échéant sur cette fenêtre vous serez invités à définir les lots auxquels vous souhaitez répondre. Attention, si vous excluez certains lots, vous ne recevrez pas la documentation spécifique à ces lots.

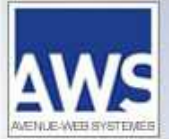

Profil acheteur et portails de dématérialisation édités par AWS Grenoble

**Appel d'offres** 

**Nom Entreprise** 

#### **RETRAIT DE DCE - DOSSIER DE CONSULTATION DES ENTREPRISES**

**Expiration** Objet 06/02/12 à 12h00 Ville de Loriol Création d'une éco micro crèche

Le dossier de consultation peut être composé de plusieurs fichiers à télecharger qui peuvent contenir des dossiers compressés. Le dossier de consultation peut-être en partie dématérialisé, et en partie matériel (plans, échantillons,...).

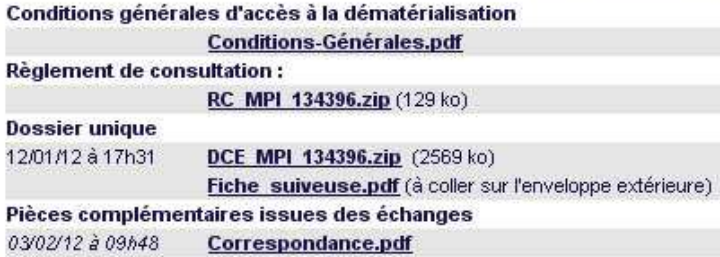

Attention : Si vous avez l'intention de soumissionner il est important que vous fassiez en sorte de vérifier que vous disposez de toutes les éventuelles modifications de dossier avant de déposer; pour cela retirez à nouveau le dossier une semaine avant la remise limite pour vérifier s'il y a eu des changements, et prendre connaissance de la correspondance éventuelle.

 $\boxtimes$  Echanges postérieurs à la publication de l'avis

Aucune correspondance transmise par l'acheteur à cette heure

Cliquez sur les différents liens pour télécharger sur votre poste les documents constitutifs du DCE Il est conseillé de faire "enregistrer" pour récupérer les documents.

Les fichiers avec des extensions .zip nécessitent d'avoir un logiciel de décompression installé sur votre poste. Si vous n'avez pas ce type de logiciel vous pouvez télécharger et installer IZARC (gratuit). Ce logiciel est disponible sur le site **http://www.01net.com/telecharger/**